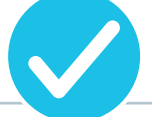

# Getting Started

- 1. First, create your Checklist on the FltPlan website.
- 2. Log in to your FltPlan account with your username and password.

## Creating a Checklist

- 1. Click the **Tools** button on the left side of the **Main Menu** page.
- 2. Click the **Checklist** link.
- 3. Select the desired tail number and click the **Add** button.
- 4. Select the Aircraft Category (Single Engine, Multi Engine, Turbo Prop, Jet, or Helicopter) from the **Select Category** section.
- 5. Click the **Select** button from the **Manufacturers** or **User Created Checklists** section to choose the aircraft model and proceed to the "Create a Checklist Using a Pre-Loaded Template" directions section, below.
- 6. If your model is not listed click the **Create Custom Checklist** button (top right) and skip to the "Creating a Custom Checklist" directions section.

# Creating a Checklist Using a Pre-Loaded Template

- 1. With a **Manufacturers** or **User Created Checklist** it is important to review and edit each step to ensure accuracy. Each step may have several actions or checks required for completion.
- 2. From the **Main Checklist Menu** select the **View** button for the desired aircraft.
- 3. Click the **Select** button to view a category from the **Standard Checklist** section.

### Editing a Checklist

- 1. Once your checklist is created on the website, select the **Edit** button next to any item you wish to edit.
- 2. Make changes to an Item or Action in the **Item** or **Action** text box and click **Save Item/Action**.
- 3. Click on the **Sort Checklist** button to change the order in which the Item or Actions are listed.
- 4. Click **Save Checklist Sort** to save changes.
- 5. To add a new item click the **Add New Item** button. Press the **Save Item/Action** button after you have added a new item.
- 6. After adding a new **Item/Action**, it will appear at the bottom of the list. Use the **Sort Checklist**  button to change the location of the new item within the list.

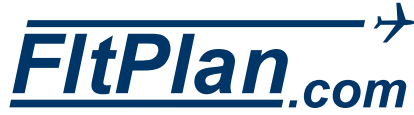

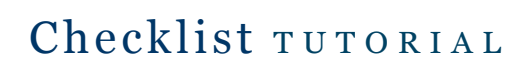

#### Creating a Custom Checklist

- 1. From the **Main Checklist Menu** click the **Add** button and select the aircraft category from the **Select Category** section. Click the **Create Custom Checklist** button (top right).
- 2. Choose **View** to begin creating your checklist.
- 3. Create a **New Category** by selecting the **Add New** button in the **Standard Checklist** section.
- 4. Enter the category name and click the **Save Category** button.
- 5. Begin adding steps to a category by clicking the **Add New Item** button.
- 6. Enter the item or action in the **Item/Action** section and press the **Save Item/Action** button.
- 7. Continue adding additional steps on the **Display Checklist** page.
- 8. Return to the Checklist screen by clicking the **Main Checklist Menu** button (top right).

#### Exporting a Checklist

- 1. The Export function will allow you to print a copy or export the list as a \*.txt document to be saved.
- 2. From the **Main Checklist Menu** select a tail number and click the **View** button.
- 3. Click the **Export Checklist** button at the bottom of the page.
- 4. Put a checkmark next to the sections you wish to export and click the **Export** button.
- 5. Follow the prompts from your computer. (These steps are different with each operating system.)

### Copying/Sharing a Checklist

- 1. A checklist can be copied from one plane to another within your FltPlan account or it can be copied from someone else's FltPlan checklist.
- 2. To copy a checklist from someone else you will need their **Username** and the **Tail Number** of the plane to copy.
- 3. From the **Main Checklist Menu** select the tail number and click on the **Add** button.
- 4. Enter the **Username** and **Tail Number** in the **Copy Profile From Other User** section.
- 5. Click the **Copy Profile** button.

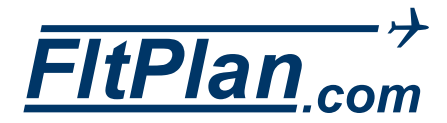

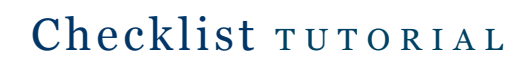

## FltPlan Legacy Apps and FltPlan Go App for iPad

- 1. Once the checklist has been created on the FltPlan website it is available on the FltPlan Go iPad app and Legacy app for Android and iPad.
- 2. Open the FltPlan app and log in to your account with your username and password.
- 3. FltPlan **Legacy Apps**:
	- Select the **Checklist** icon from the app homescreen.
	- Select the desired tail number

FltPlan **Go App**:

- Select **Checklist** from the dashboard on the left side.
- Select the desired tail number
- 4. The first category and step of your checklist will be displayed. The top of the screen will detail the **Item**  and the **Action**, **Setting,** or **Step** you must complete to proceed.
- 5. After completing, click the **Done** button and a checkmark will appear.
- 6. You can choose to skip a step by selecting the **Skip Item** button (center). The item will repeat after the other steps are completed to ensure no steps are missed.

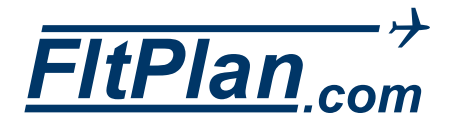